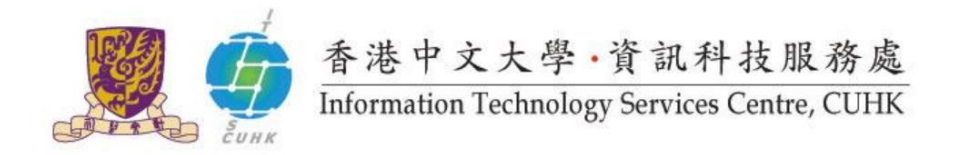

# **Install Office 365 ProPlus on Windows PCs**

*(This user guide suits Windows 10 the best and applicable to Windows 8 or 8.1 with slight difference.)*

## The installation consists of 2 parts:

- A. [Installation Guide](#page-1-0)
- B. [Product Activation](#page-4-0) *(Sometimes you might find the product is automatically activated right after the installation, esp. for re-installation cases.)*

#### **Alerts before Your Installation**

Please note that you should

- Remove other Office versions on the same PC before installation to avoid compatibility issues;
- NOT install Office 365 ProPlus (click-to-run) on your office PCs if they are installed with Office 2010 / 2013 / 2016 already. Otherwise, you will find compatibility issues and will not be able to use the applications you installed using Window installer method(MSI) such as Project or Visio.

Please check [System Requirements](http://www.cuhk.edu.hk/itsc/o365/proplus/system-req-o365proplus.pdf) to install Office 365 ProPlus.

Go to the next page to see the installation steps.

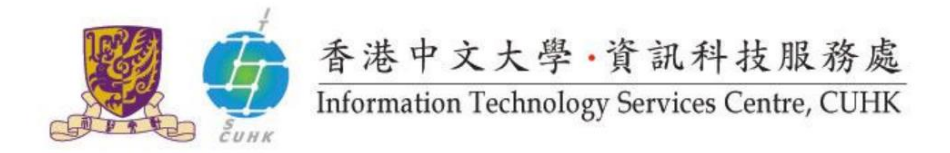

#### <span id="page-1-0"></span>**A. Installation Guide**

### 1. Log in CUHK Office 365 Portal [www.cuhk.edu.hk/o365](http://www.cuhk.edu.hk/o365).

#### Staff

Login ID: *alias@cuhk.edu.hk* Password: *OnePass Password\*\** Students Login ID: *Student-ID@link.cuhk.edu.hk* Password: *OnePass Password*

\*\* For staff having departmental MS Exchange (Outlook) accounts, you should use MS Exchange (Outlook) password to log in here. By [changing OnePass Password](http://cai.itsc.cuhk.edu.hk/chgpwd/) [after 12 M](http://cai.itsc.cuhk.edu.hk/chgpwd/)ay, 2016, you can then use OnePass Password to log in here and also departmental MS Exchange (Outlook) email.

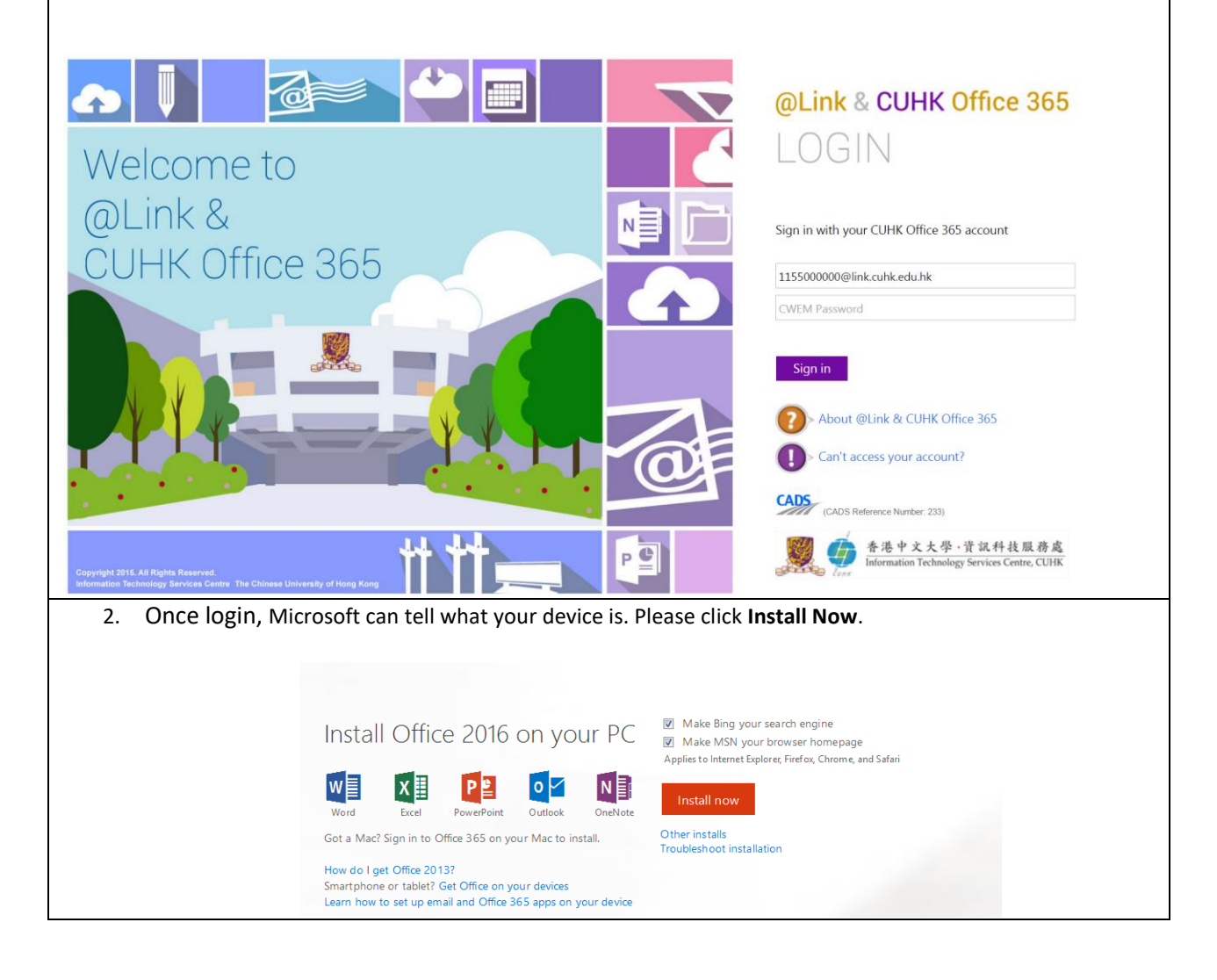

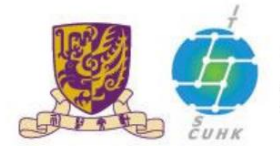

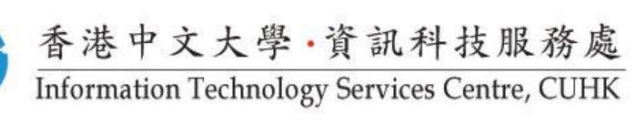

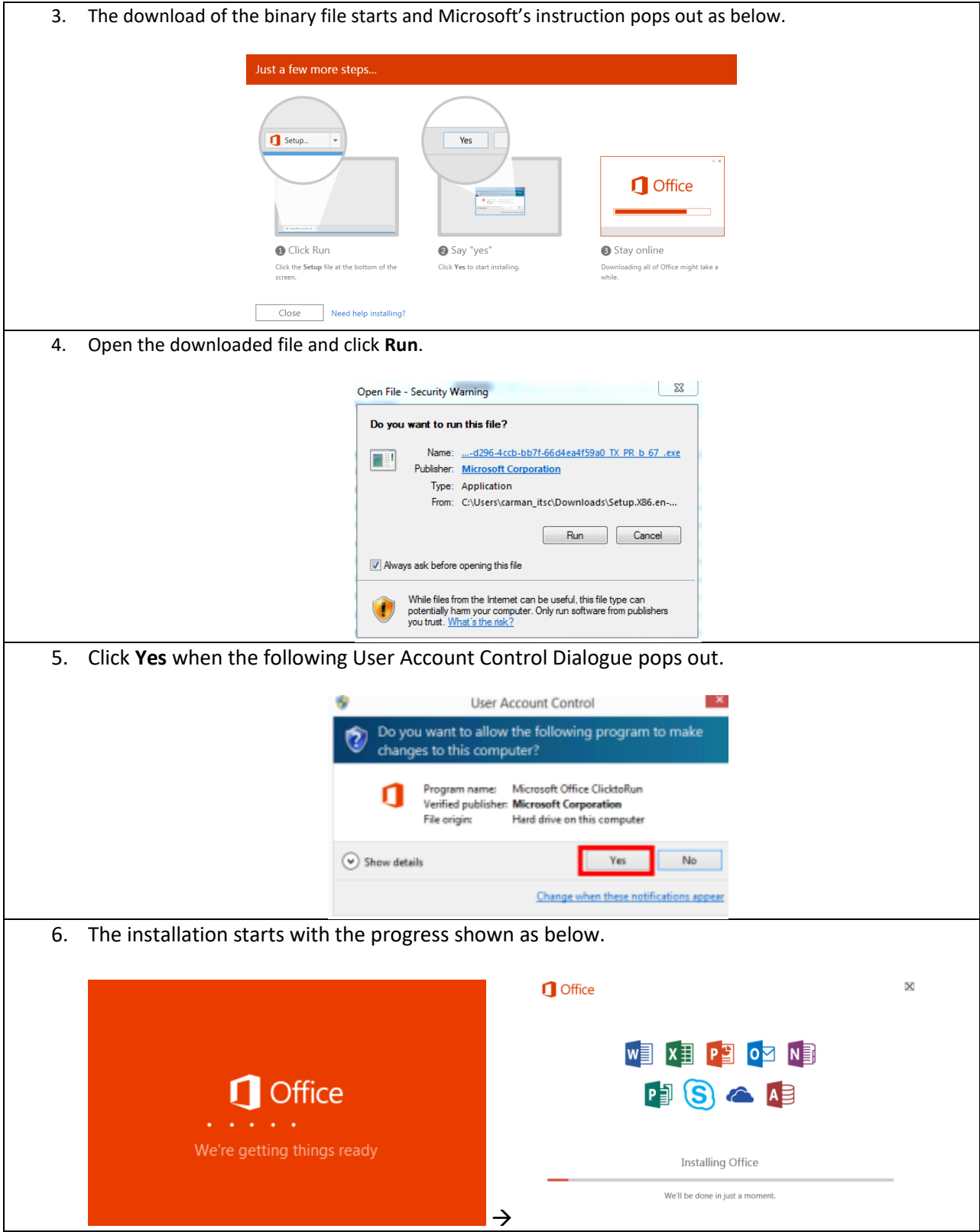

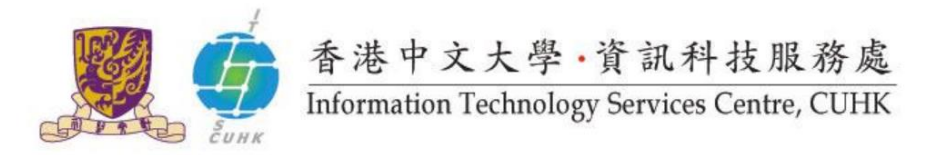

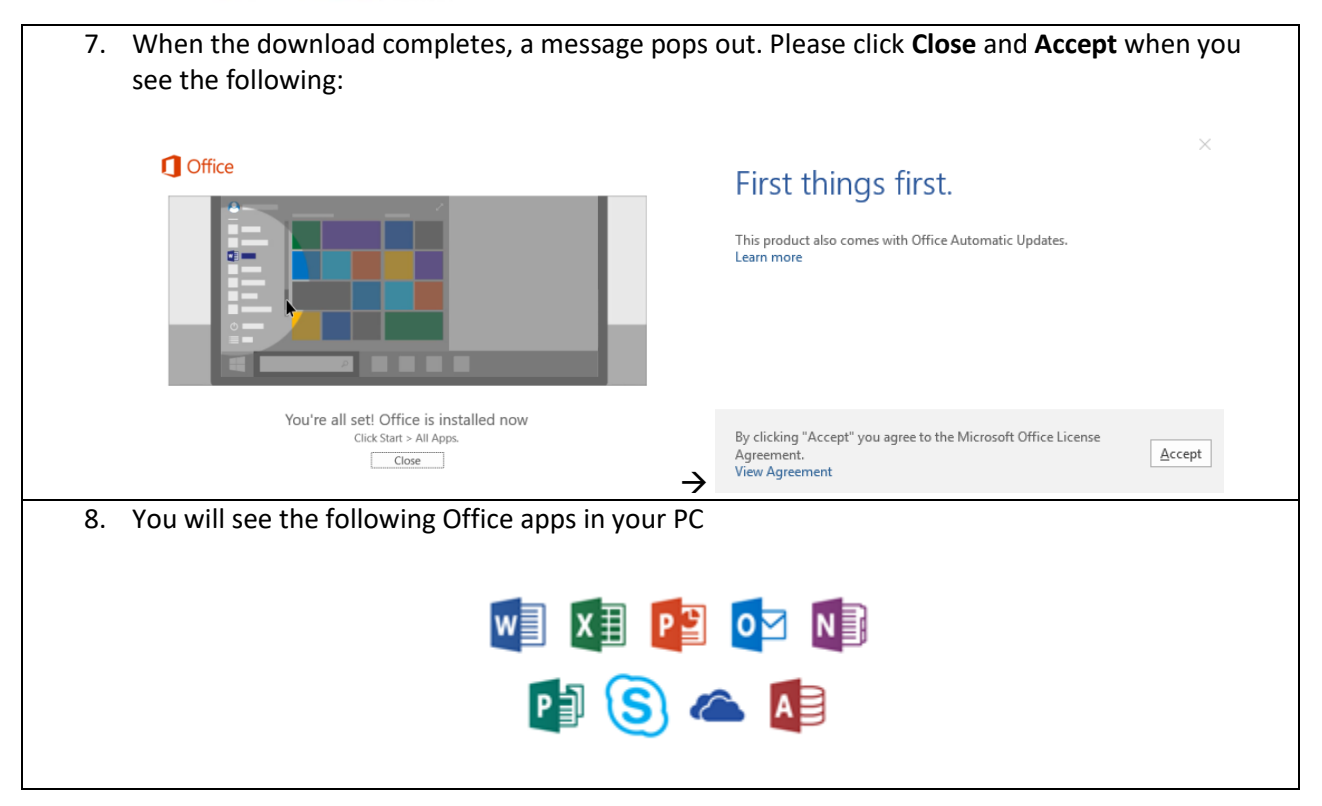

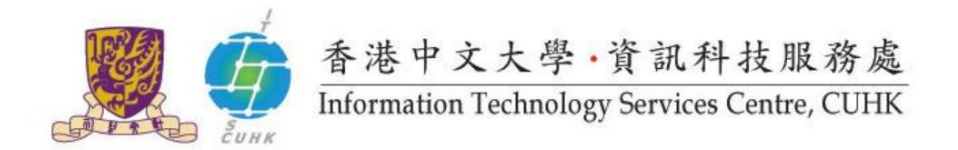

# <span id="page-4-0"></span>**B. Product Activation**

This part might not be necessary as sometimes, you might find the Office downloaded is activated automatically right after the installation. Otherwise, the following product activation window will pop out.

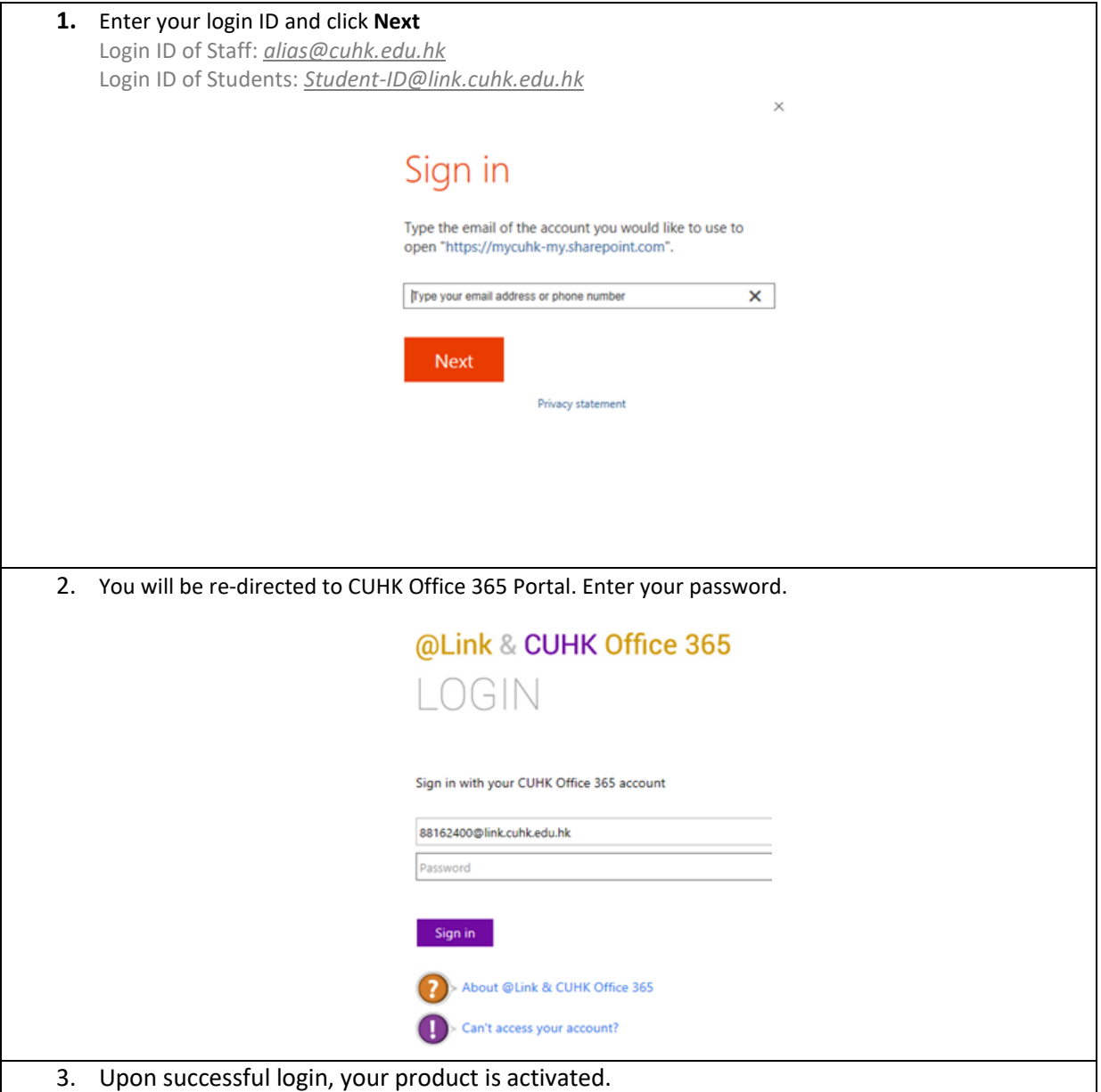